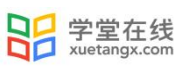

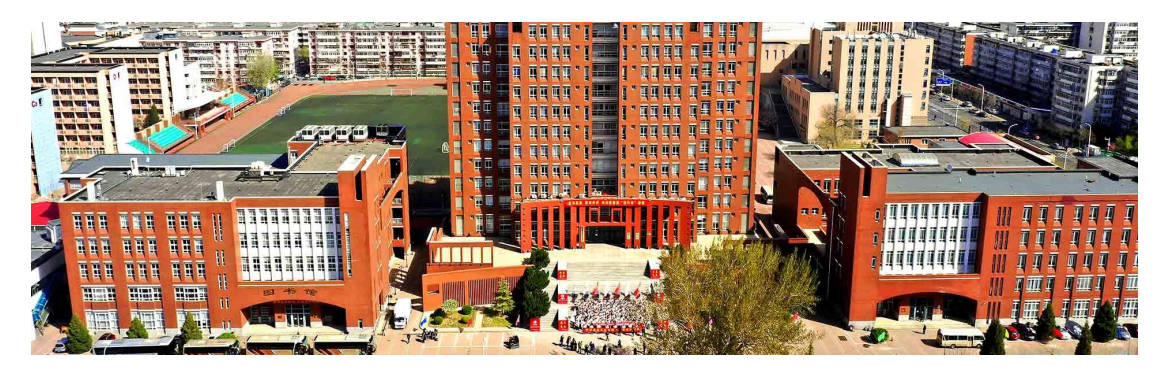

# 学堂云教学平台操作手册

(学生)

清华大学学堂在线平台研究生教育中心

2024 年 7 月

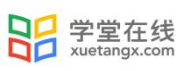

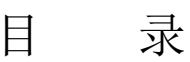

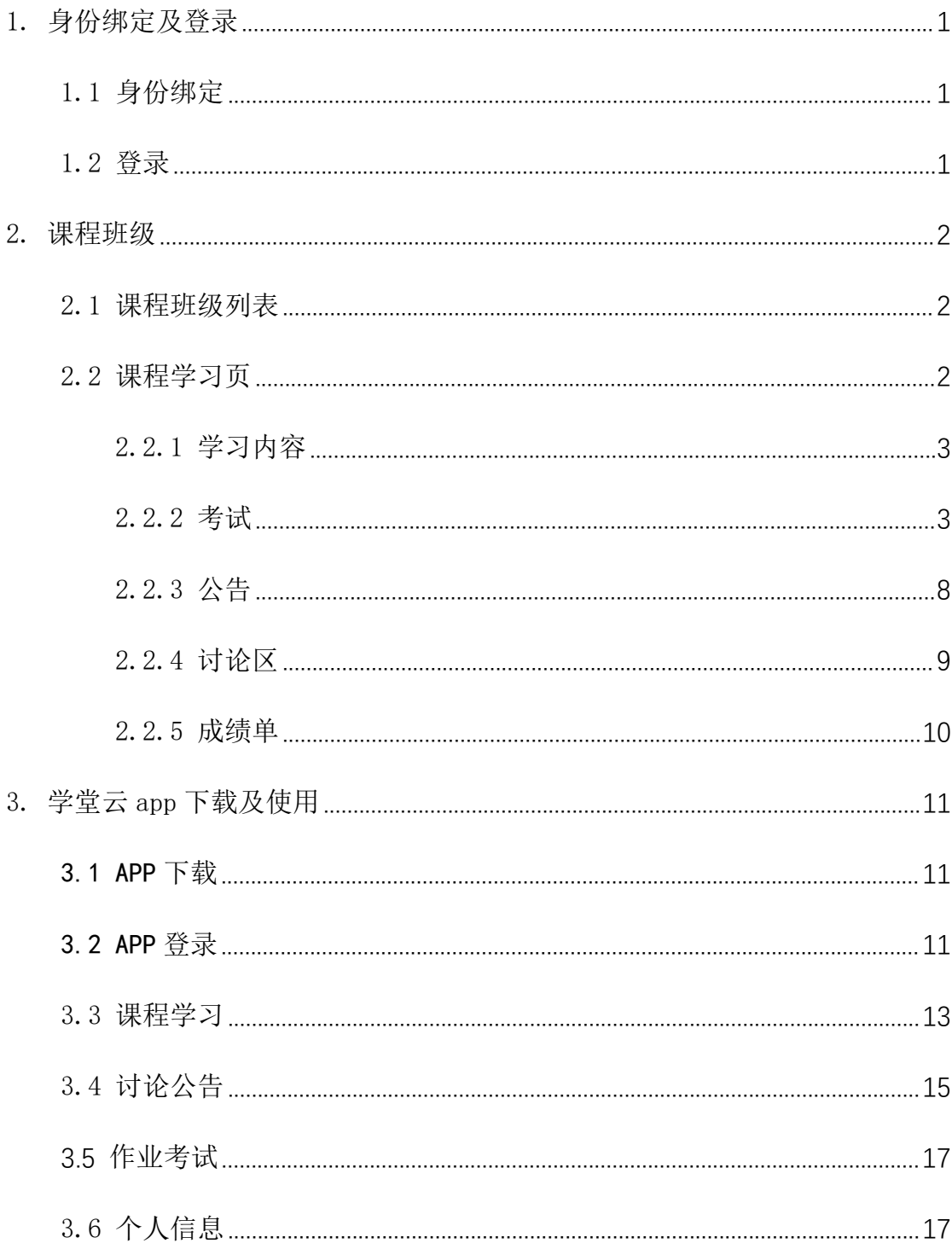

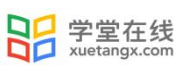

# 学堂云教学平台学生操作手册

# <span id="page-2-0"></span>1. 身份绑定及登录

<span id="page-2-1"></span>1.1 身份绑定

身份绑定流程:打开手机微信-进入雨课堂公众号-点击更多-身份绑定-选择所属学校- 按页面提示输入账号密码,认证通过后系统会为您同步校内个人信息及开课数据。

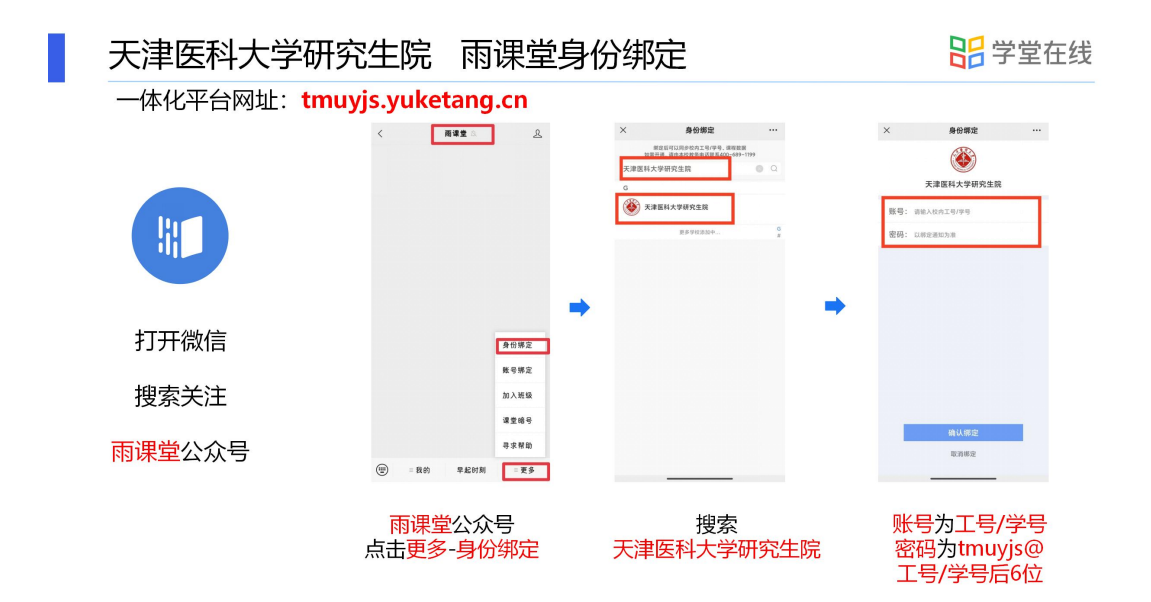

<span id="page-2-2"></span>1.2 登录

打开浏览器,输入网址: https://tmuyjs.yuketang.cn//, 点击"登录"使用已 绑定身份的微信扫码即可登录学习。

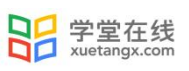

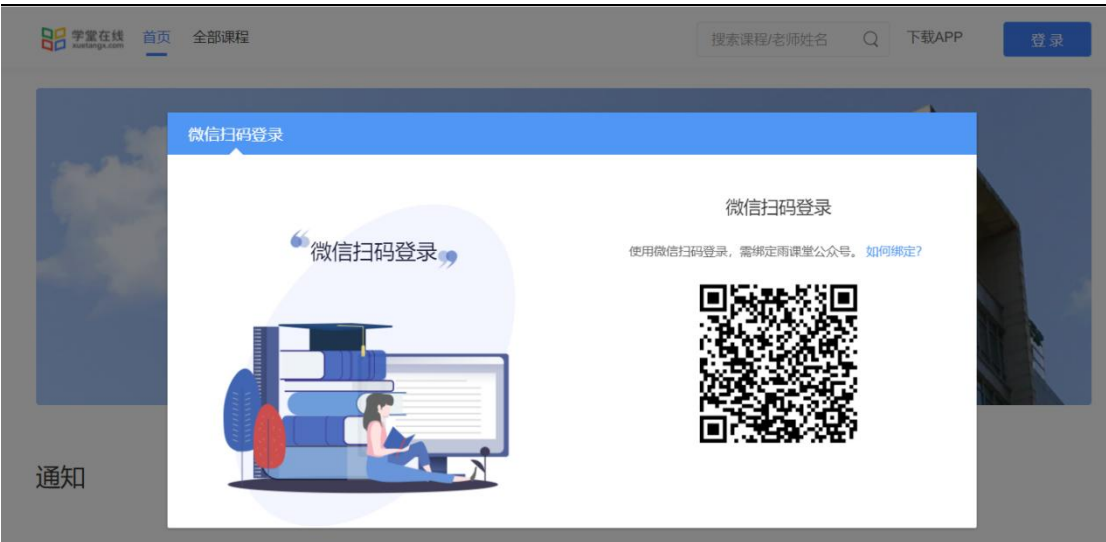

# <span id="page-3-0"></span>2. 课程班级

#### <span id="page-3-1"></span>2.1 课程班级列表

在课程班级中,学生可以看到"我听的课"列表。列表中显示课程名称和所在班级。点 击任意一个班级将进入课程学习页。

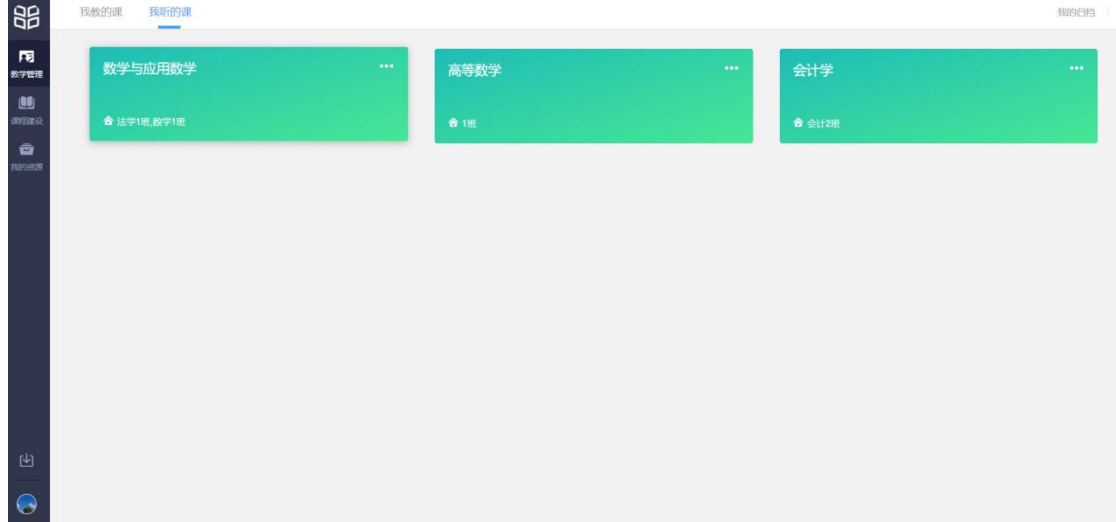

# <span id="page-3-2"></span>2.2 课程学习页

课程学习页包括"学习内容"、"公告"、"讨论"、"成绩单"四个部分,分别满足 学生的不同需求。

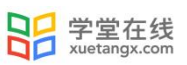

#### <span id="page-4-0"></span>2.2.1 学习内容

学生在学习内容页面上可以看到教师已发布的课程单元,左边的章节目录帮助学生快速 定位,点击学习单元的图标可浏览图文、观看视频、进行讨论、完成作业或进行考试。

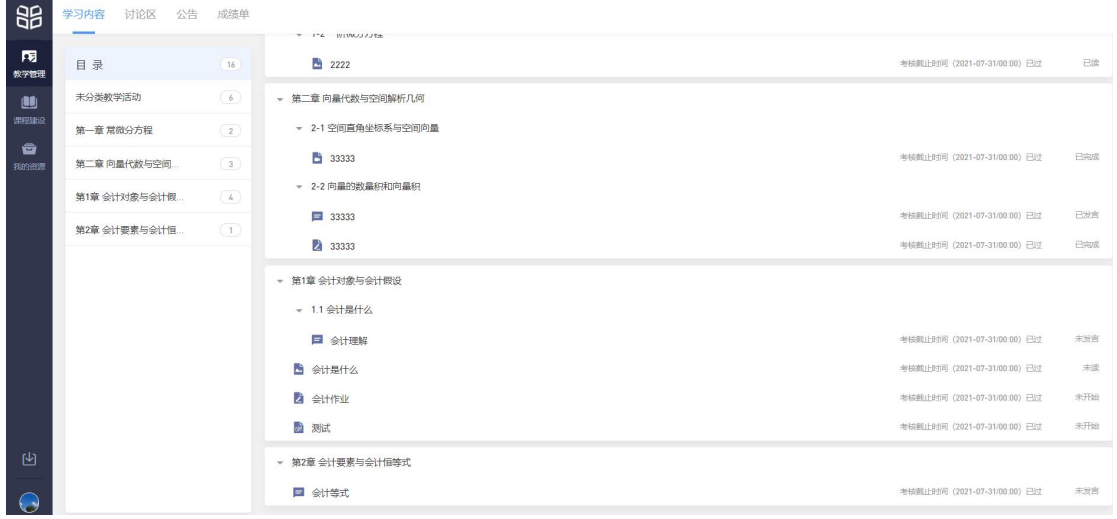

学生需要在考核截止时间前完成对应学习,如已过考核截止时间,同学的学习行为将被记录,

#### 但完成度不再更新,如下图示

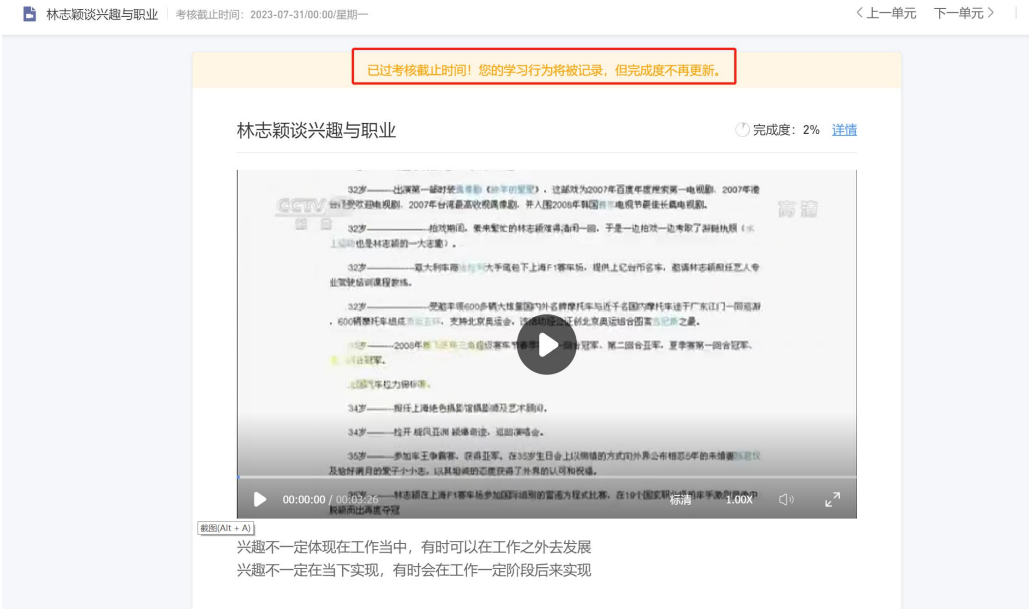

#### <span id="page-4-1"></span>2.2.2 考试

点击考试,学生进入考试封面。

点击开始答题,跳转到新页面,并弹出弹窗,提示学生本次考试限时或不限时。

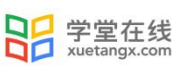

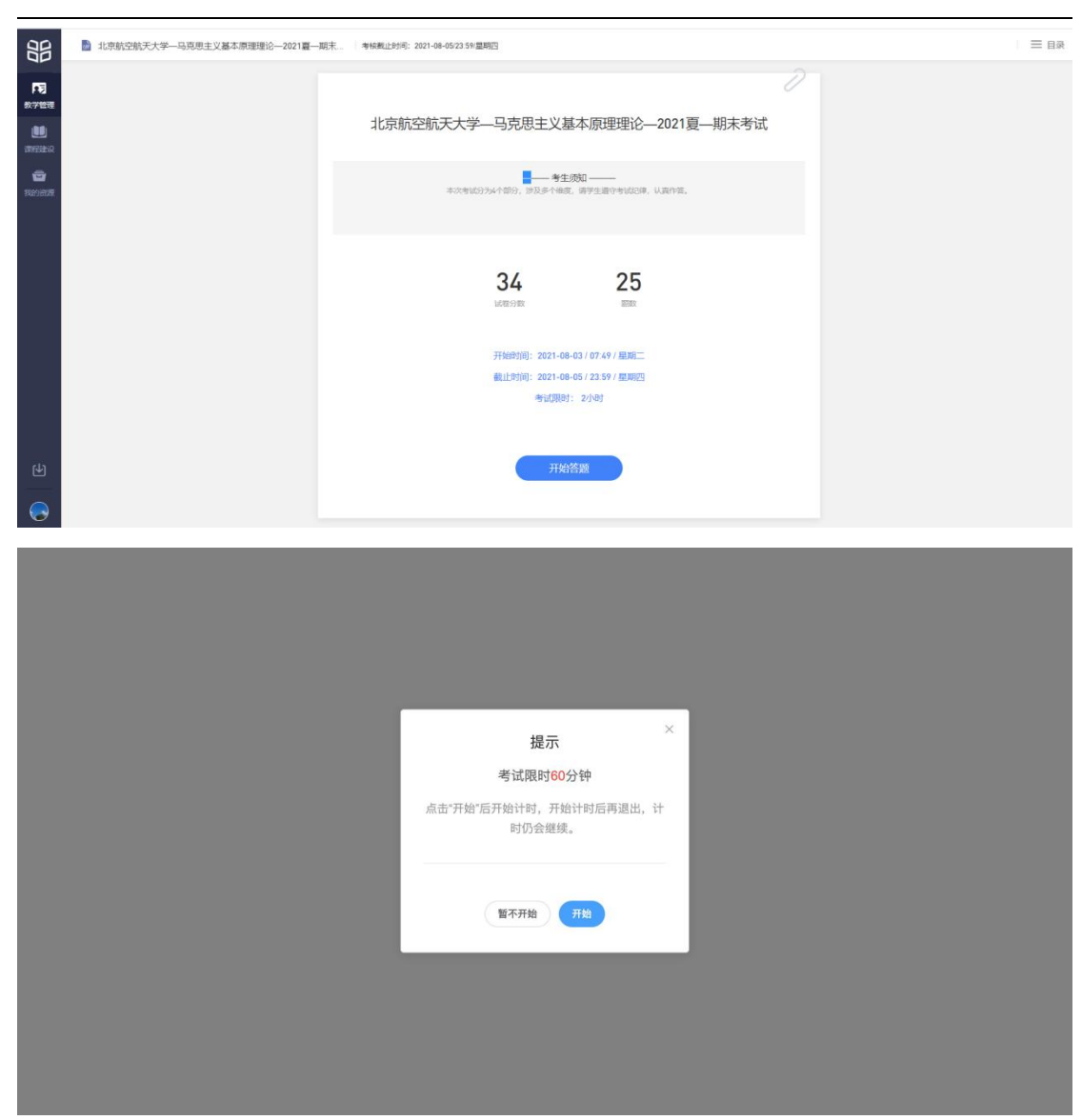

点击开始,进入考试试卷,左上角为本次考试名字,右上角包括答题计时和交卷按钮。

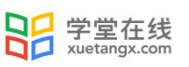

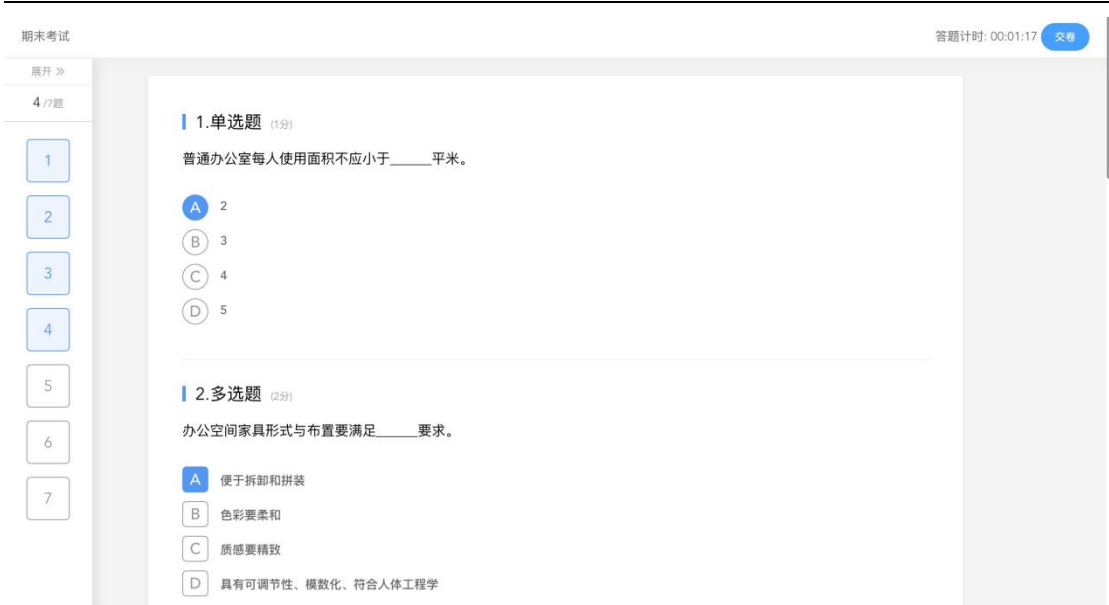

#### 点击左侧展开,呼出答题卡。

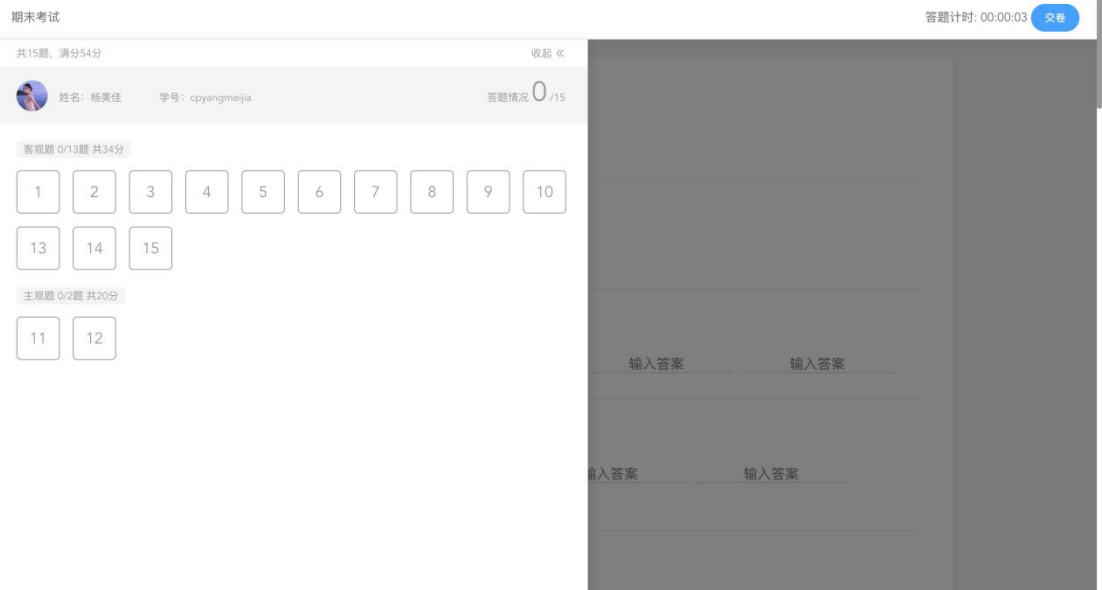

点击交卷,给出相应提示:

1 还有习题未完成,则给出如下提示,点击继续答题回到试卷,或继续完成交卷动作;

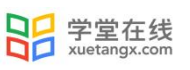

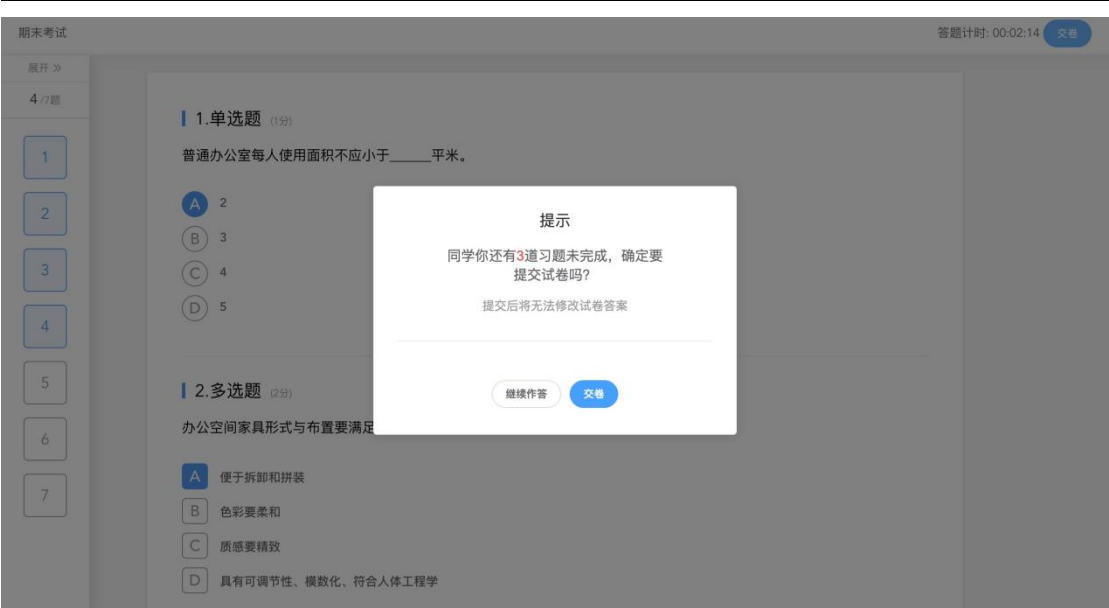

#### 所有习题均完成,二次确认交卷,点击检查一下回到试卷,或继续完成交卷动作;

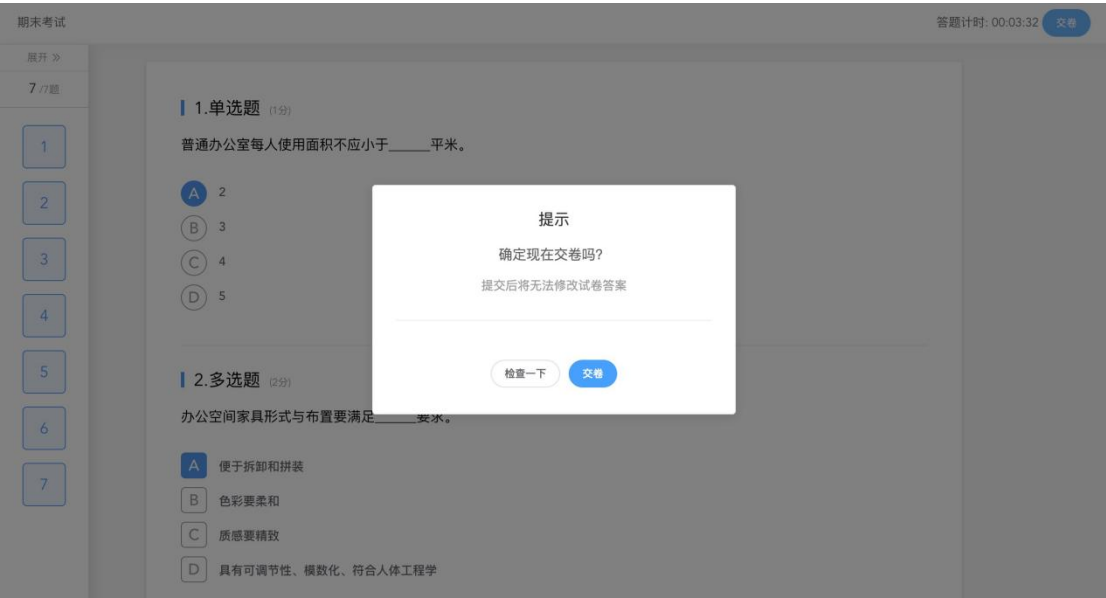

提交试卷后,提示提交成功,如果交卷失败,则返回试卷需重新手动提交。

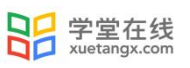

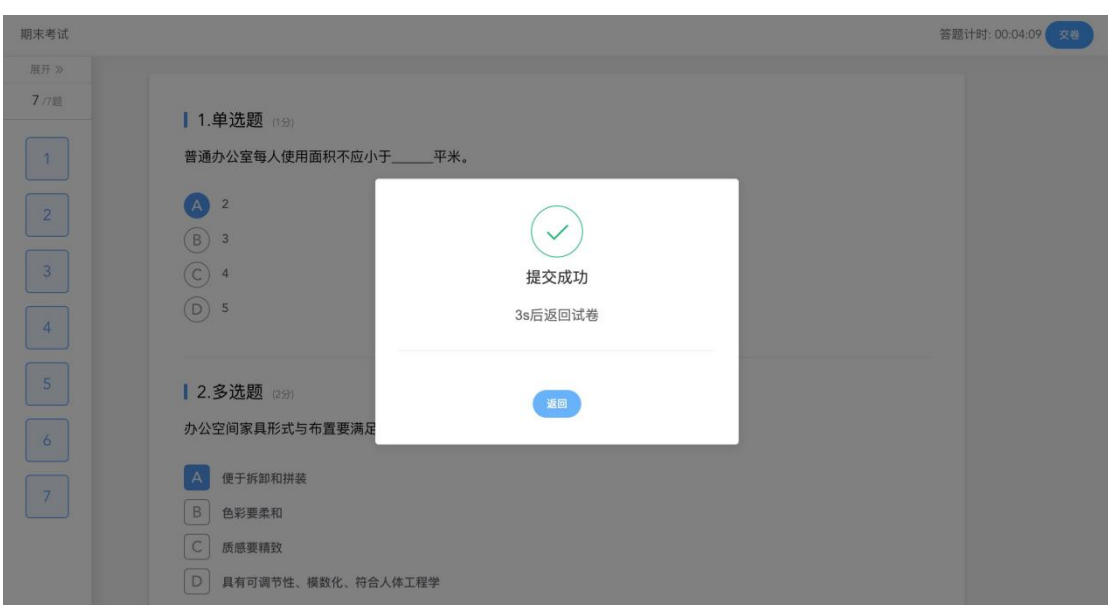

交卷成功后,返回到试卷封面。

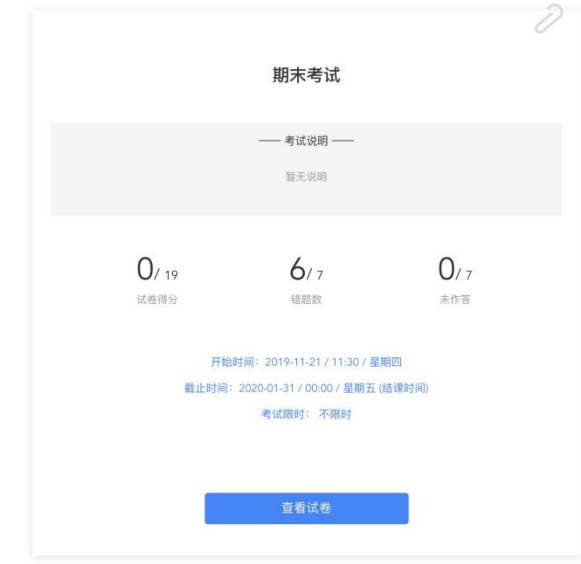

点击查看试卷,可查看作答情况。

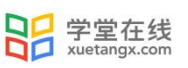

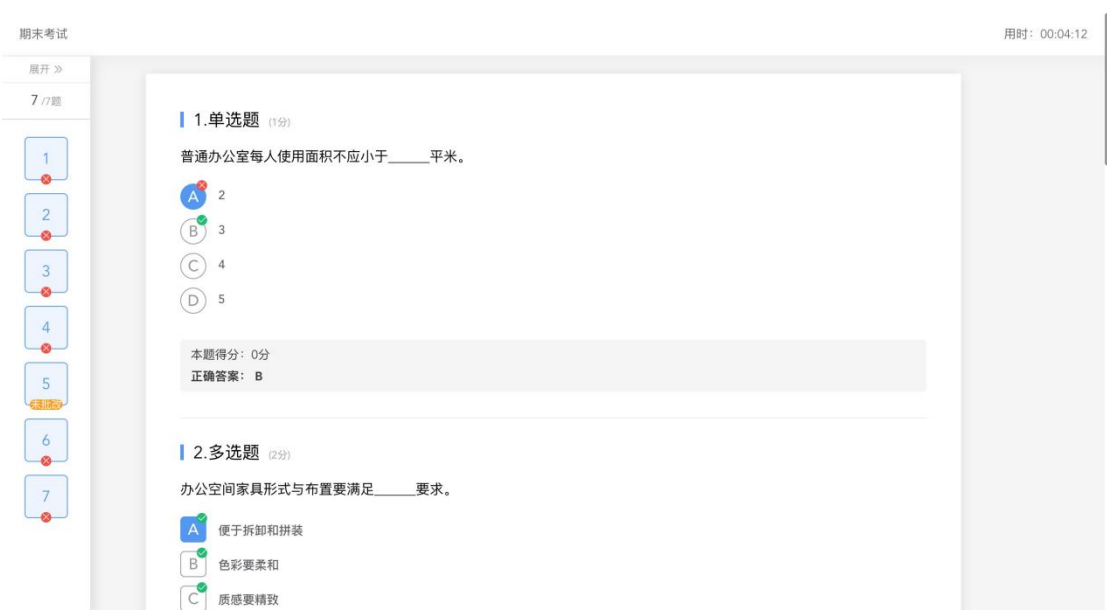

点击左侧答题卡,呼出展开。

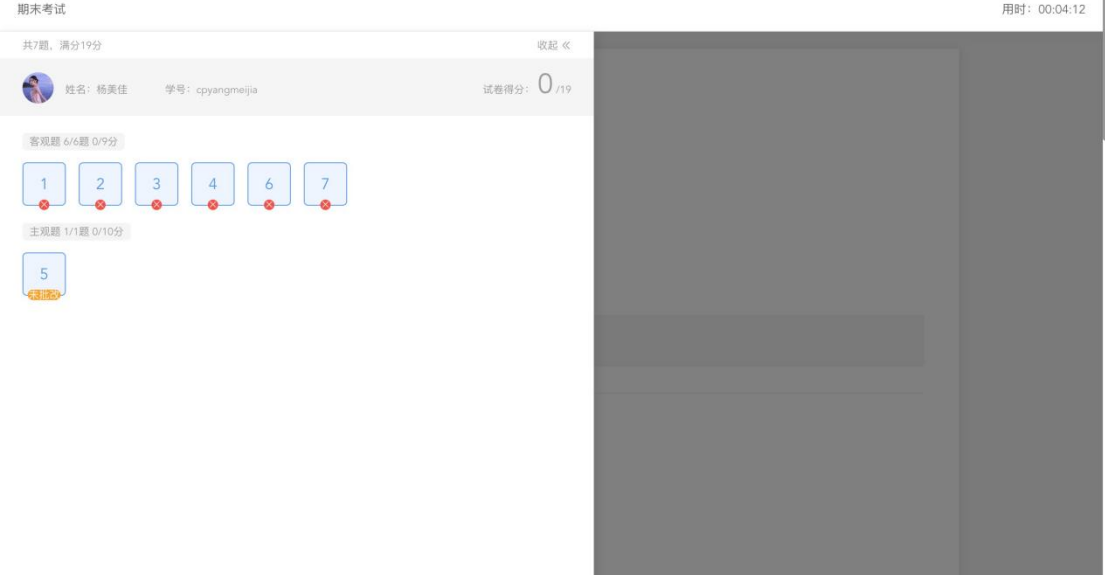

## <span id="page-9-0"></span>2.2.3 公告

学生在班级下的公告区可以查看老师发布的公告,但是只能查看已发布的公告,点击后 右侧可以看到详情,对于公告可以写评论。

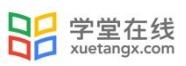

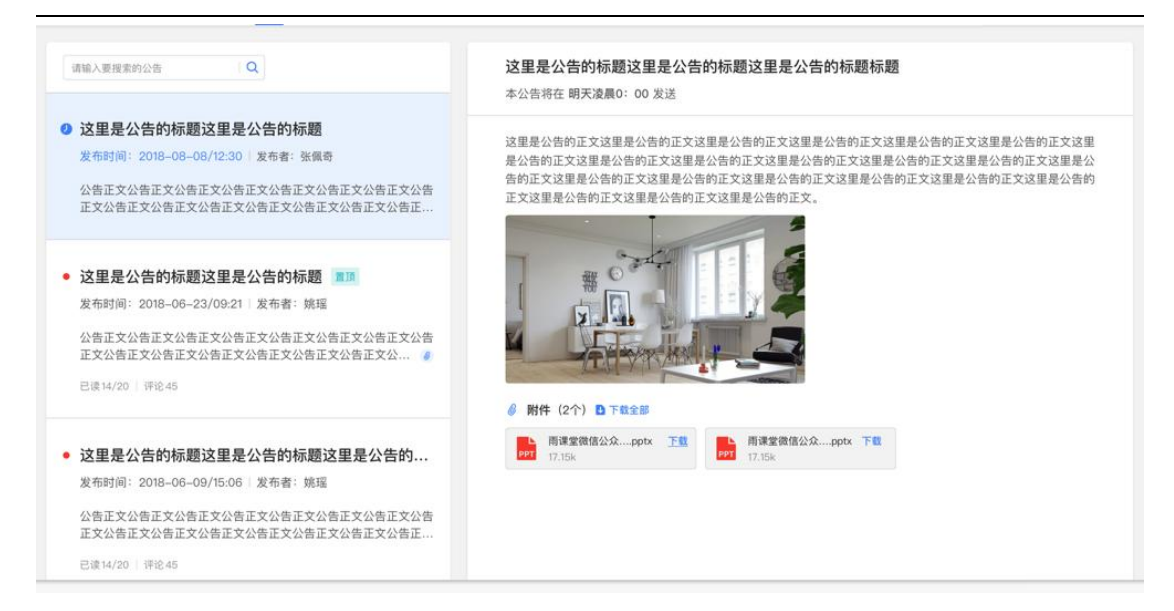

#### <span id="page-10-0"></span>2.2.4 讨论区

每个教学班都有一个自己的讨论区,点击讨论区可以看到该班级下所有的讨论,用户可 以通过搜索框,模糊查询讨论主题标题和内容,帖子支持通过筛选 "我发布的"、"老师 参与"、"讨论单元"查询,可以按时间排序、按点赞数量排序、按回复数量排序。

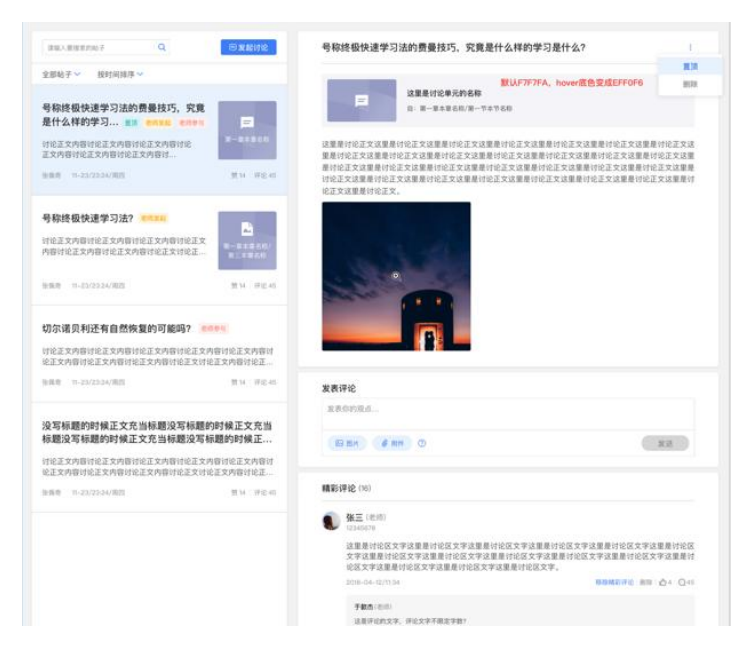

点击"发起讨论"可以在右侧编写讨论内容,包括标题(可空)、内容(必填)、附 件(可空)。

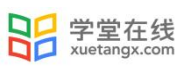

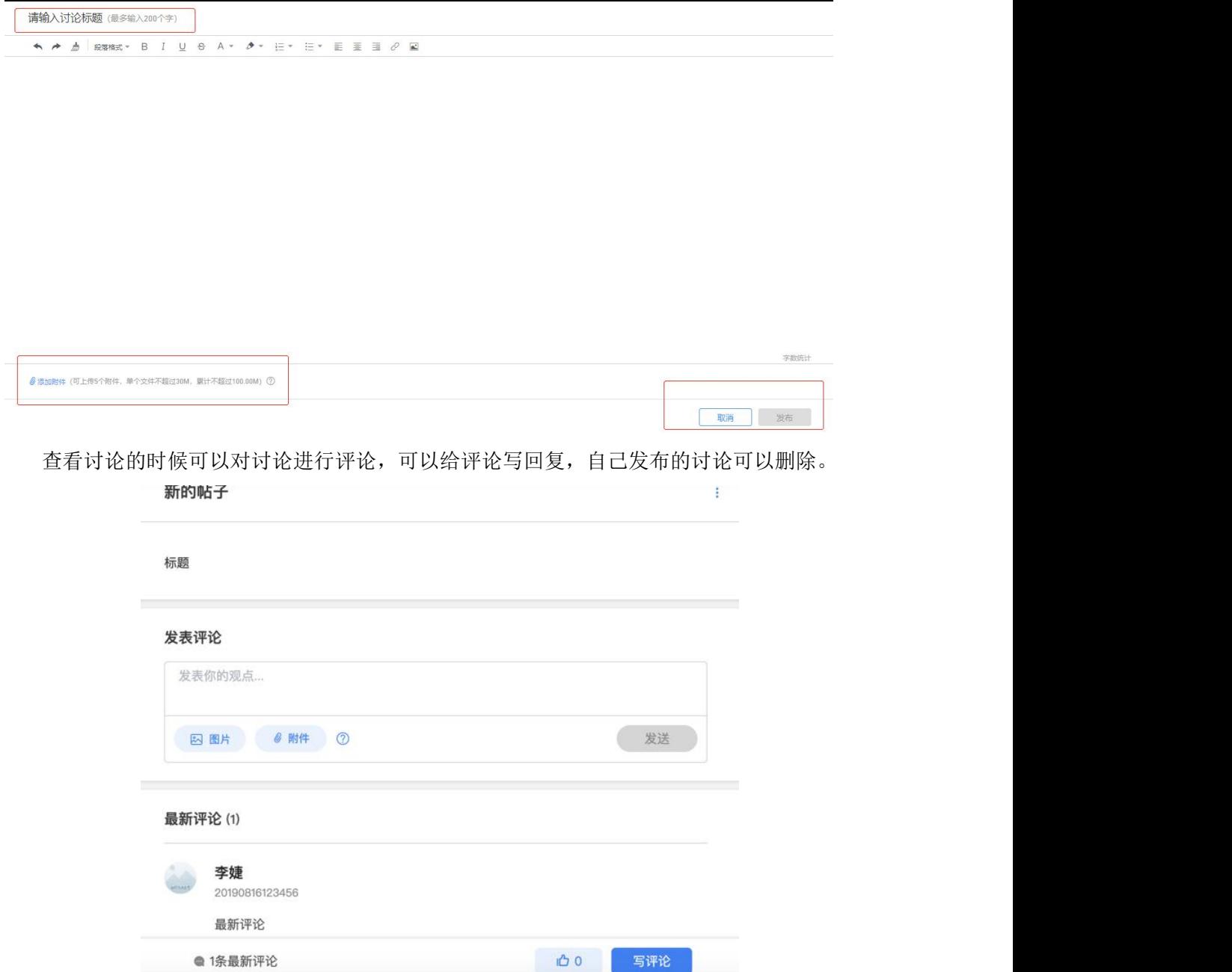

<span id="page-11-0"></span>2.2.5 成绩单

学生进入成绩单,可查看自己在该课程上的成绩概况和个人得分变化图,同时展示该课 程的课程考核方案以及学生在各学习单元上的学习情况和得分情况。

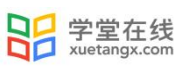

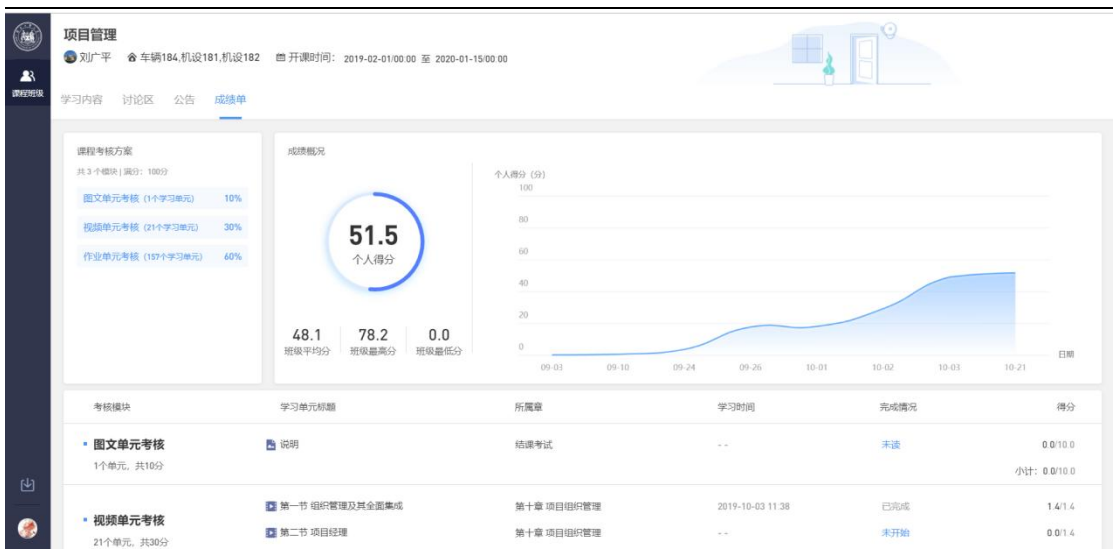

# <span id="page-12-0"></span>3. 学堂云 app 下载及使用

<span id="page-12-1"></span>学堂云目前支持 PC 和 app 两个客户端学习。

# 3.1 APP 下载

PC 端打开浏览器,输入学校学堂云网址: [https://tmuyjs.yuketang.cn/](https://xxxxx.yuketang.cn/) 点击首页-下载 APP-微信扫码下载"学堂云-随时随地学"

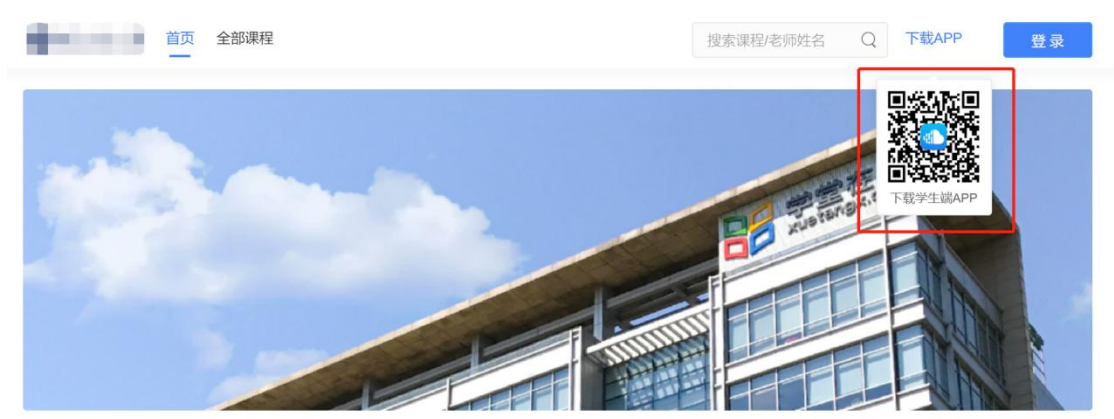

## <span id="page-12-2"></span>3.2 APP 登录

成功下载、安装后,进入 APP,请点击页面右上角,选择"学堂云"-点击"微信登录"

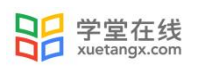

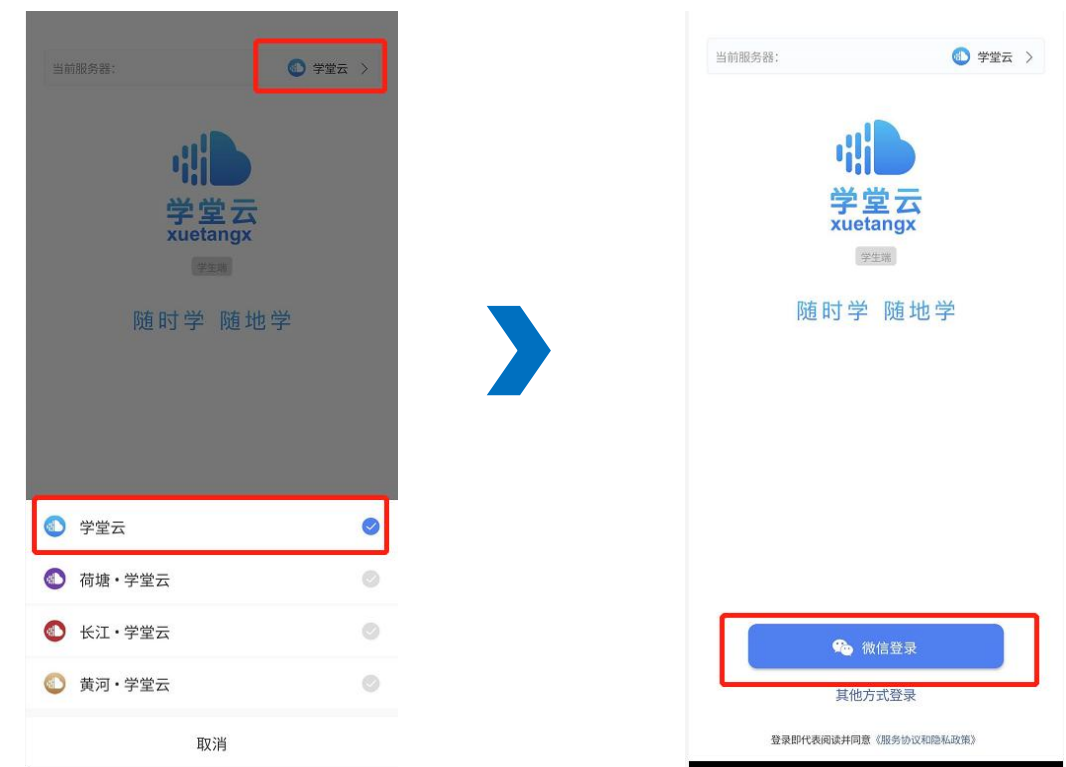

如果你是第一次使用学堂云且没有进行微信与校内身份绑定,你需要绑定学校才能开始 课程学习。首次登录页面跳转至身份绑定界面,选择【您的学校】,输入页面提示账号密码 绑定,学校列表支持快速搜索。如果你是已经绑定过校内身份,将直接进入你的课程列表, 开始学习。详见 1.1 身份绑定。

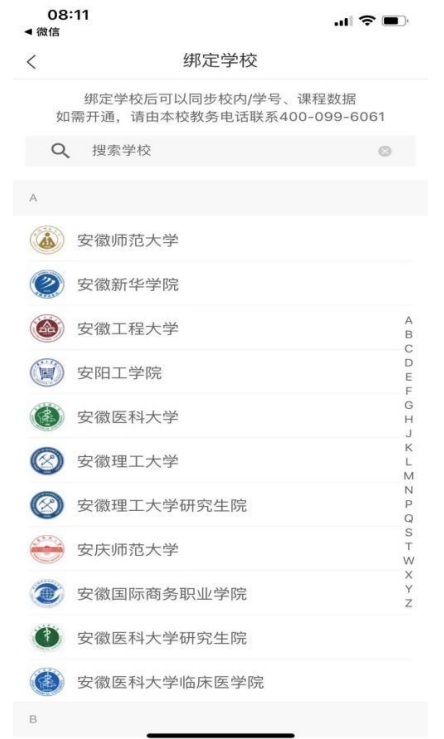

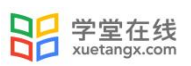

<span id="page-14-0"></span>3.3 课程学习

课程列表展示开课中、未开课、已结课的课程,默认按照建课时间排序,课程封面右下 角会标出"未开课"和"已结课"的状态,课程状态不同,学习的权限也有所不同。

如果你正在学习某个课程,课程列表下方会出现"最近学习"浮窗,可以快捷进入继续 学习。

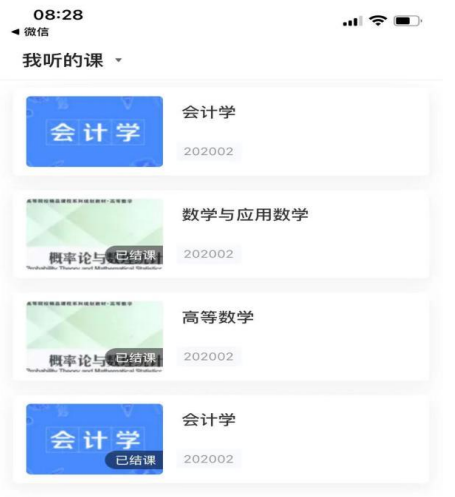

$$
\begin{array}{c}\n\bullet \\
\bullet \\
\bullet \\
\end{array}
$$

点击任意课程进入课程学习页面,课程学习页面顶部显示课程名称、班级名称、老师 名称、开课学期等基本信息,功能区分为"公告"区、"教学大纲"区、"讨论"区三个 区域。教学大纲展示课程章节,每一章节中有各种学习单元可供学习,其中未分类教学活 动为"雨课堂"发布内容,下方为具体章节内容。学习某个单元后,教学大纲页面将展现

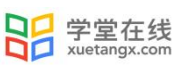

# 学习进度,方便查看自己已经学习完或正在学习的单元,快速定位。

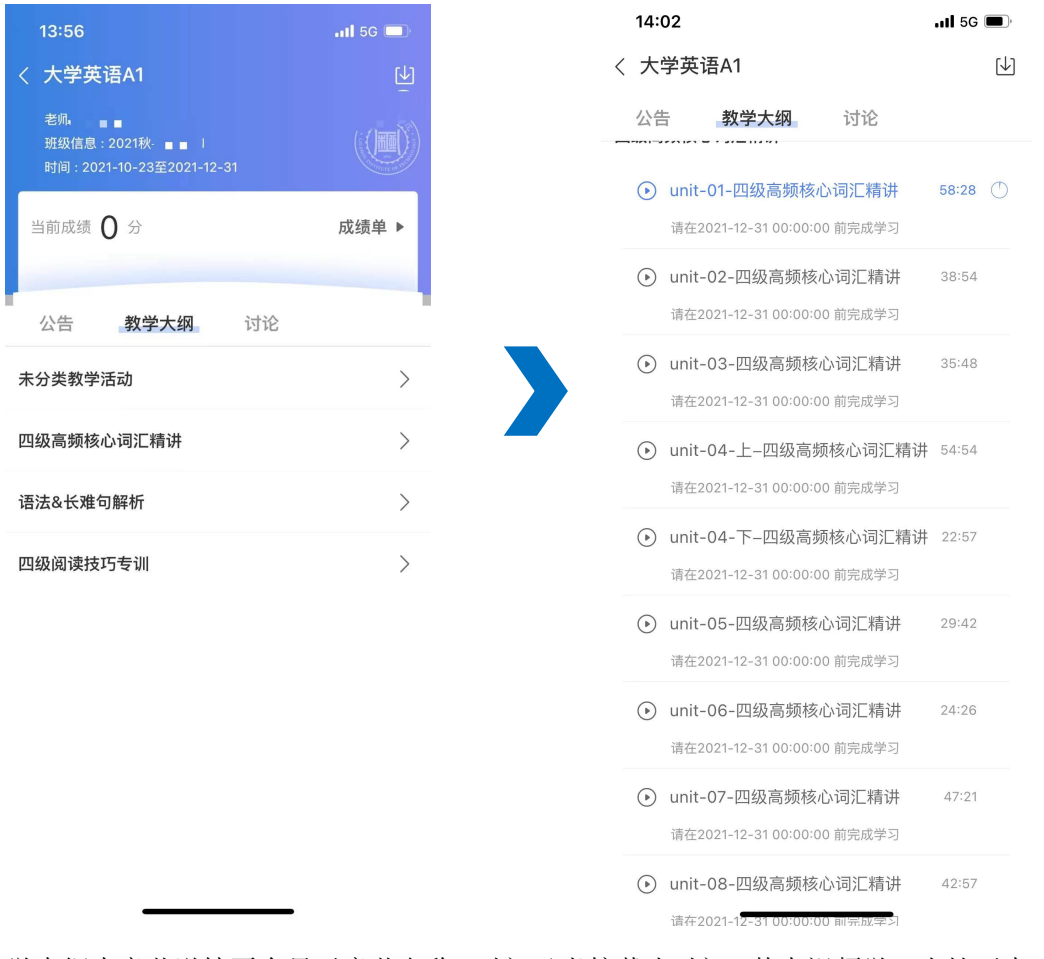

教学大纲内章节详情页会显示章节名称、时间及考核截止时间。其中视频学习支持画中画功 能,即点开视频学习后,返回教学大纲页面支持小窗视频学习。视频首次学习不允许拖拽, 下方可进行学习讨论。

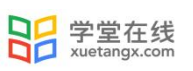

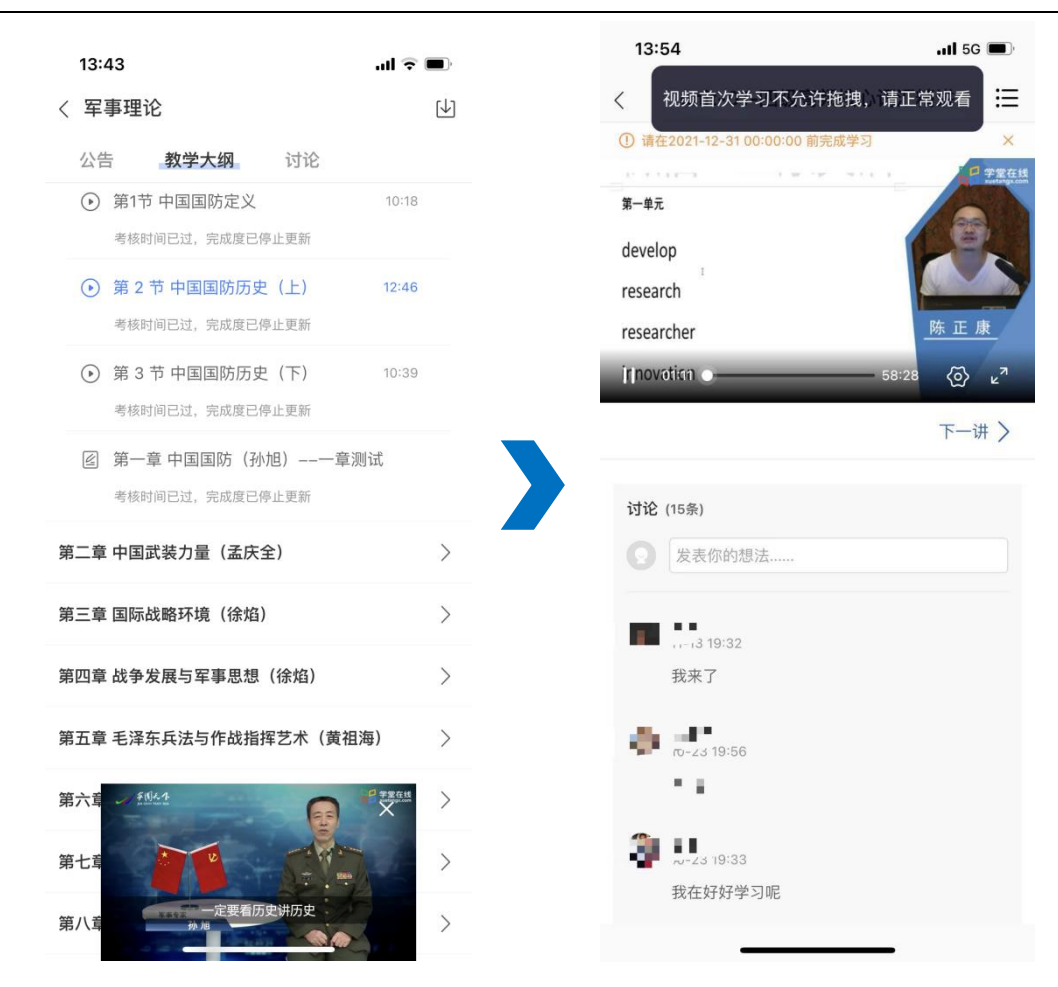

班级结课之后,教学内容不能继续学习,会有下图提示

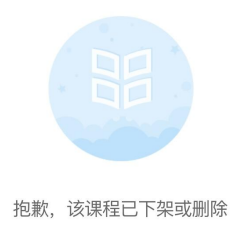

<span id="page-16-0"></span>3.4 讨论公告

无论是未开课课程、开课中课程还是已结课课程,老师和学生都可正常使用讨论区。在 讨论区中,既包含了学习单元中所有的讨论内容,点击学习单元可进入浏览该单元内容,也

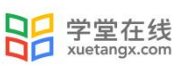

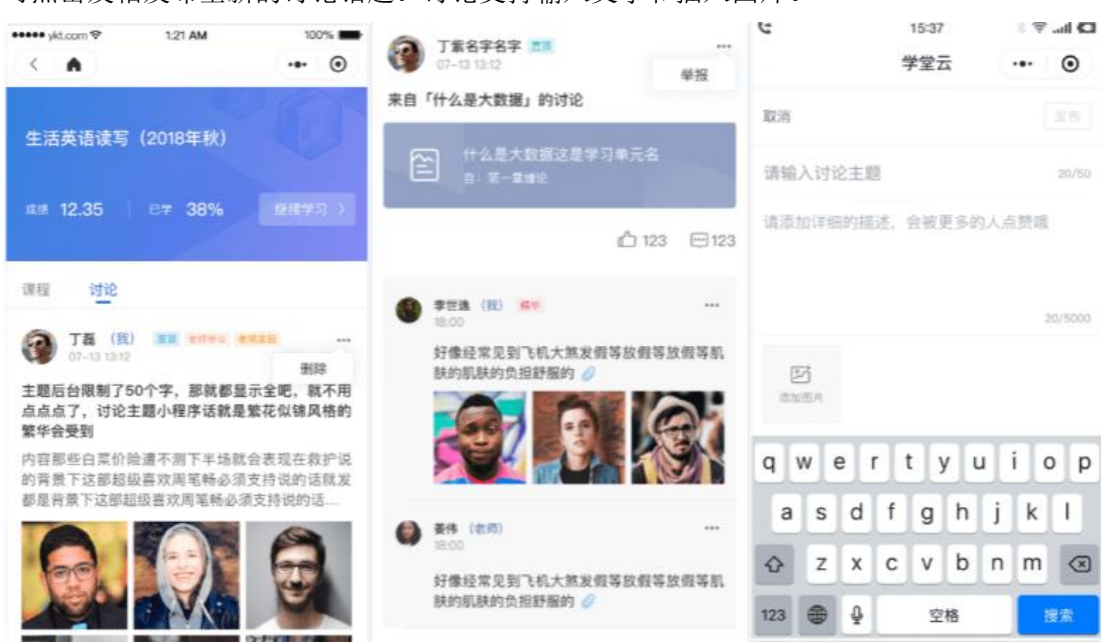

可点击发帖发布全新的讨论话题。讨论支持输入文字和插入图片。

所有课程(开课中/未开课/已结课)均可以正常使用"公告区",公告默认按照发布时 间排列,新的公告在最上面,未读公告会有红点提示。

七天内的最新公告将作为悬浮框位于公告列表的上方,可点击快捷进入,不用担心错过 任何重要公告。

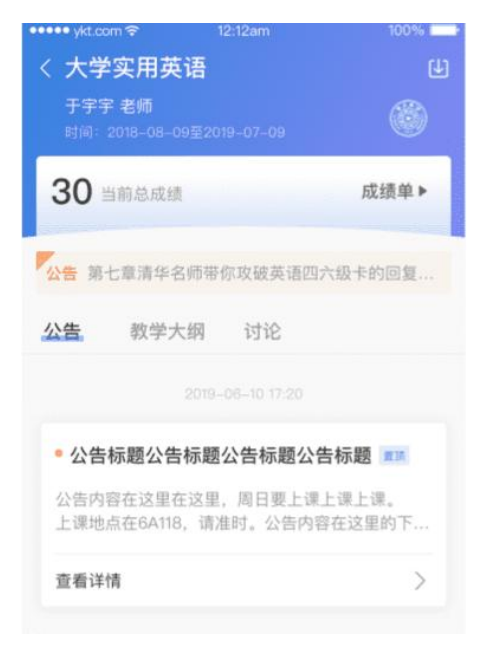

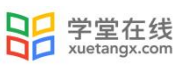

# <span id="page-18-0"></span>3.5 作业考试

目前 App 端已经支持作业、考试的作答。

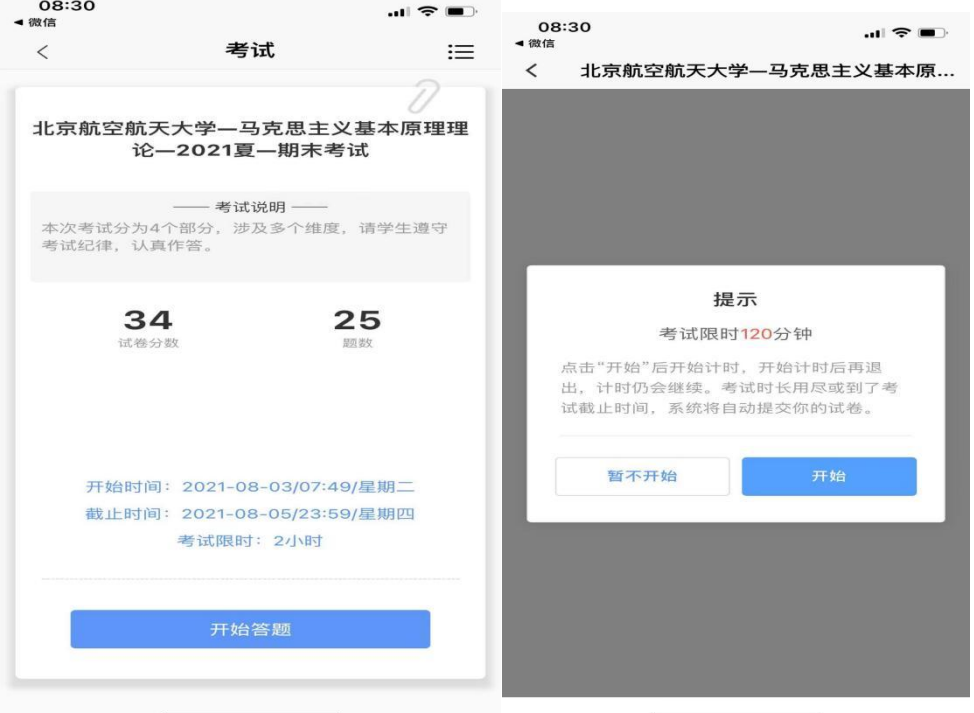

<span id="page-18-1"></span>3.6 个人信息

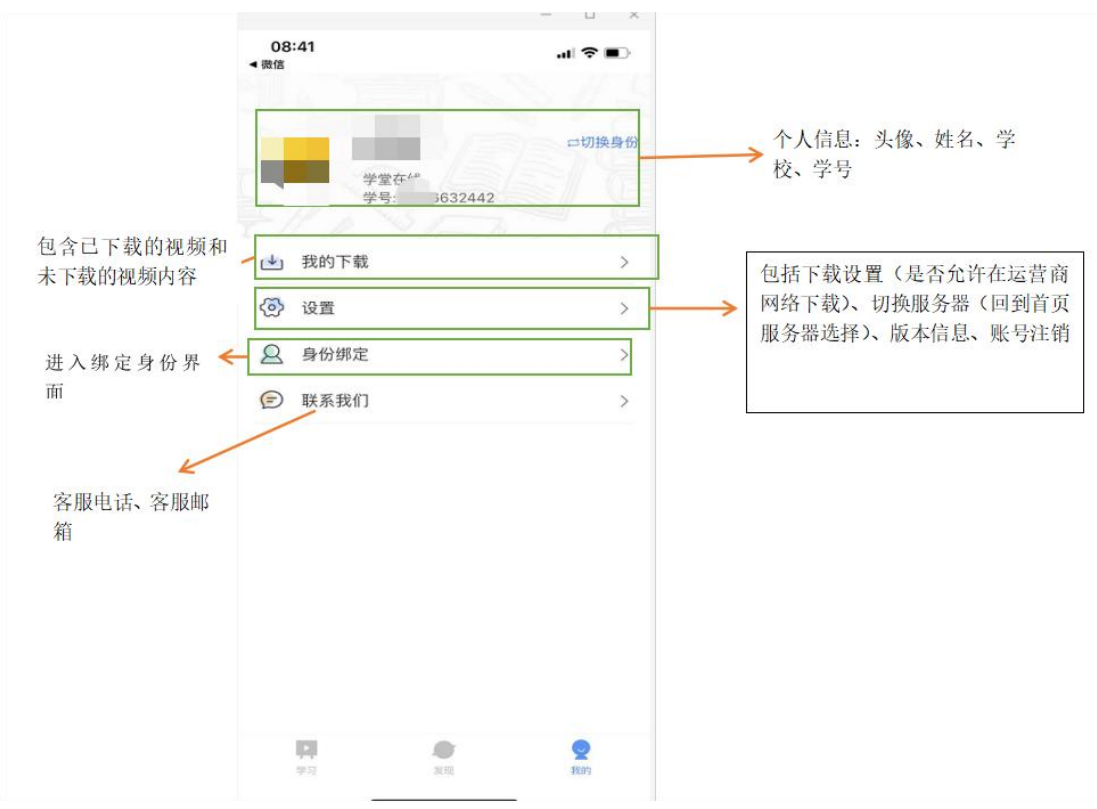